### <span id="page-0-0"></span>**Welcome to the PCS Forum.**

The purpose of this forum is to give our customers the opportunity to exchange ideas and experiences that contribute to the success of our efforts with PCS.

Our moderators review posts to ensure they are contributing to this objective and respond where appropriate. PCS reserves the right to remove posts that we feel do not contribute to the purpose of the forum.

### **Contents**

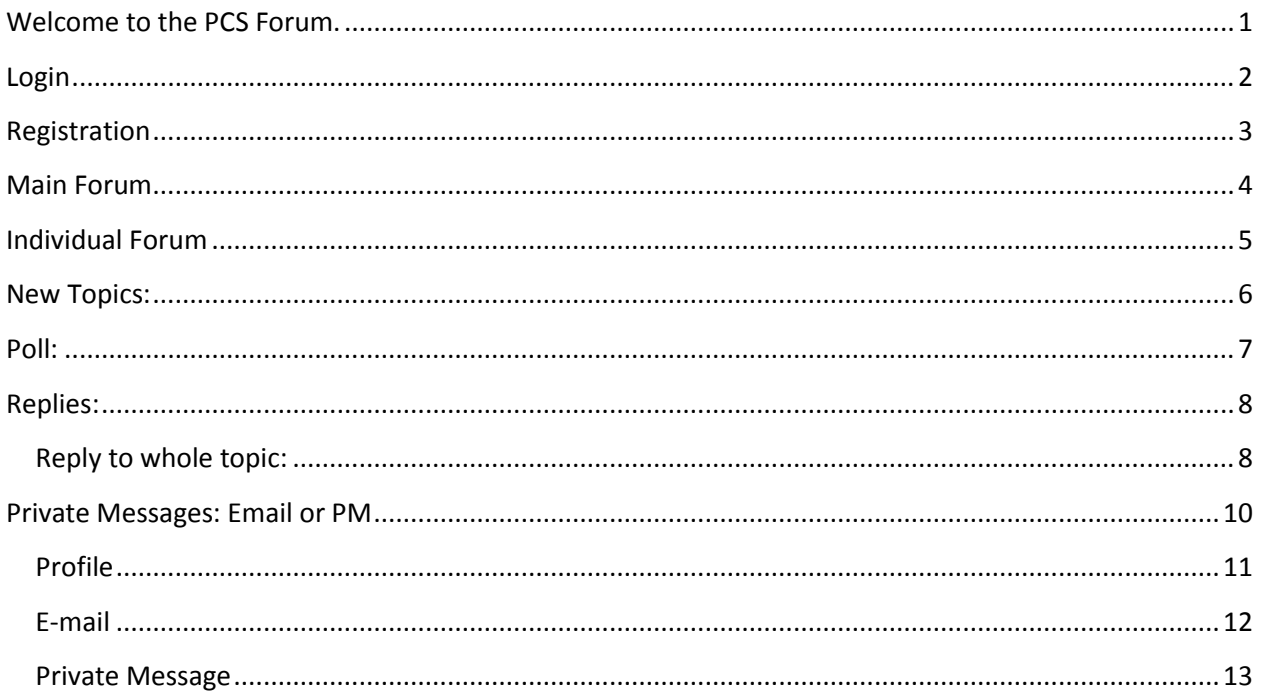

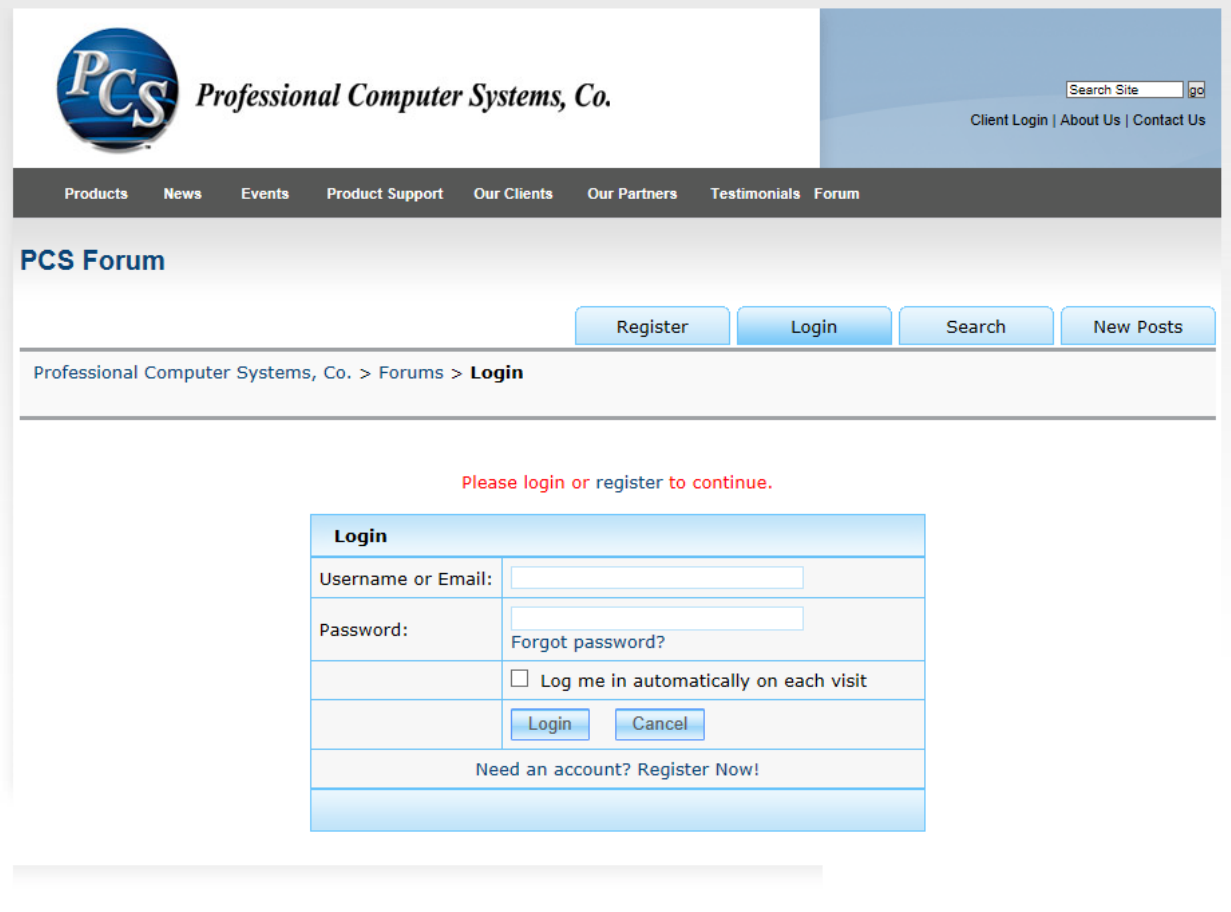

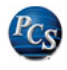

Professional Computer Systems, Co. 3710 Timberline Drive | Denison, IA 51442 712.263.3106 | 888.843.3106 | info@pcsco.com | sitemap Website design by bluespace creative, inc.

# <span id="page-1-0"></span>**Login**

When you click on the PCS Forum you will be asked to login/register. This prevents spammers, and unauthorized users from seeing the forum.

The first time you use the forum you will need to click on the register button.

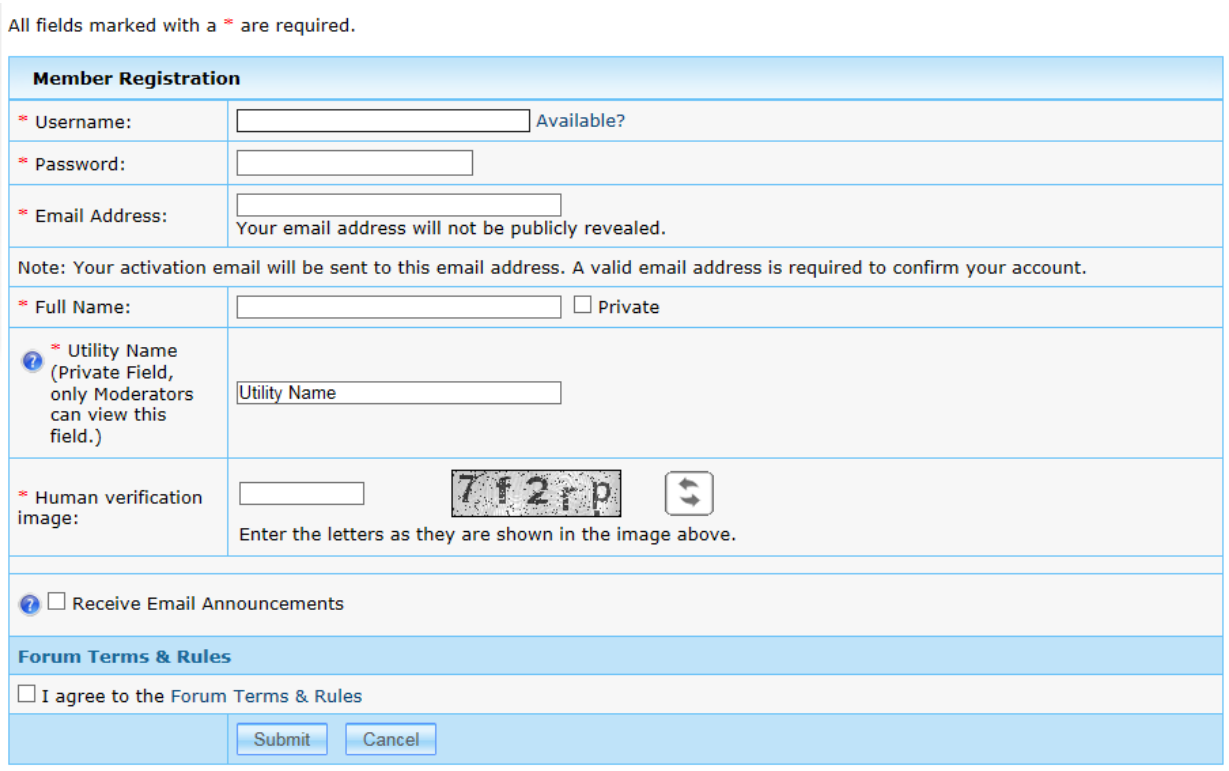

# <span id="page-2-0"></span>**Registration**

After you click register you will be brought to this page.

It is a fairly common registration process. It does require your full name (first and last), utility name, and email address for verification. These fields will not be revealed to the public. They are only for moderators to see for the verification process.

Once you have finished registering, click the submit button.

It will take you to a page that says you need to verify your email, and you are waiting for approval. Check your email and verify your email address. Until you are approved, you can only view the forum, you will not be able to reply or post new topics.

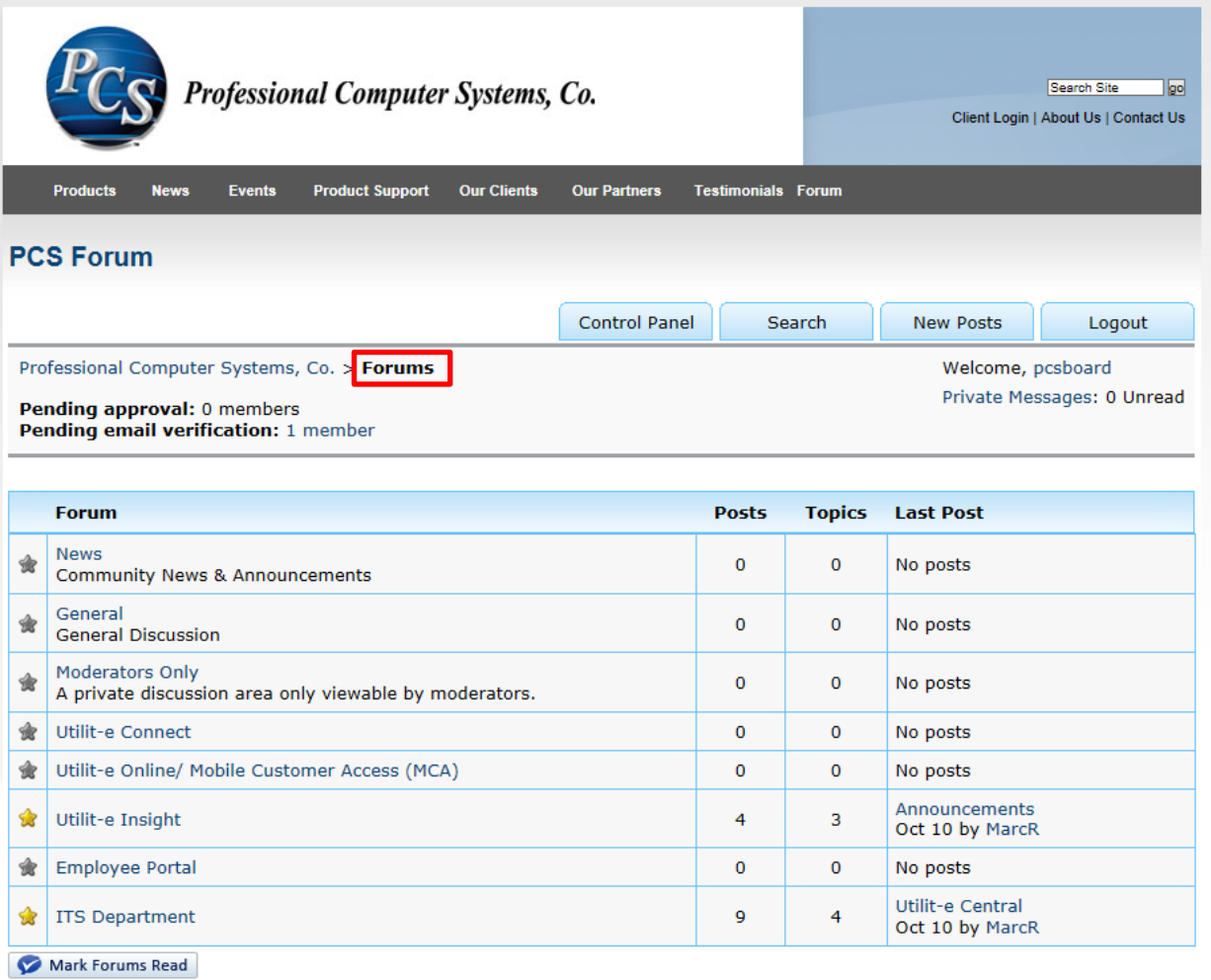

## <span id="page-3-0"></span>**Main Forum**

If you click on the "Forums" breadcrumb, it will bring you back to the main forum page.

From here, you can see how many posts and topics are in each forum.

If you click on a forum you will be taken to the following page.

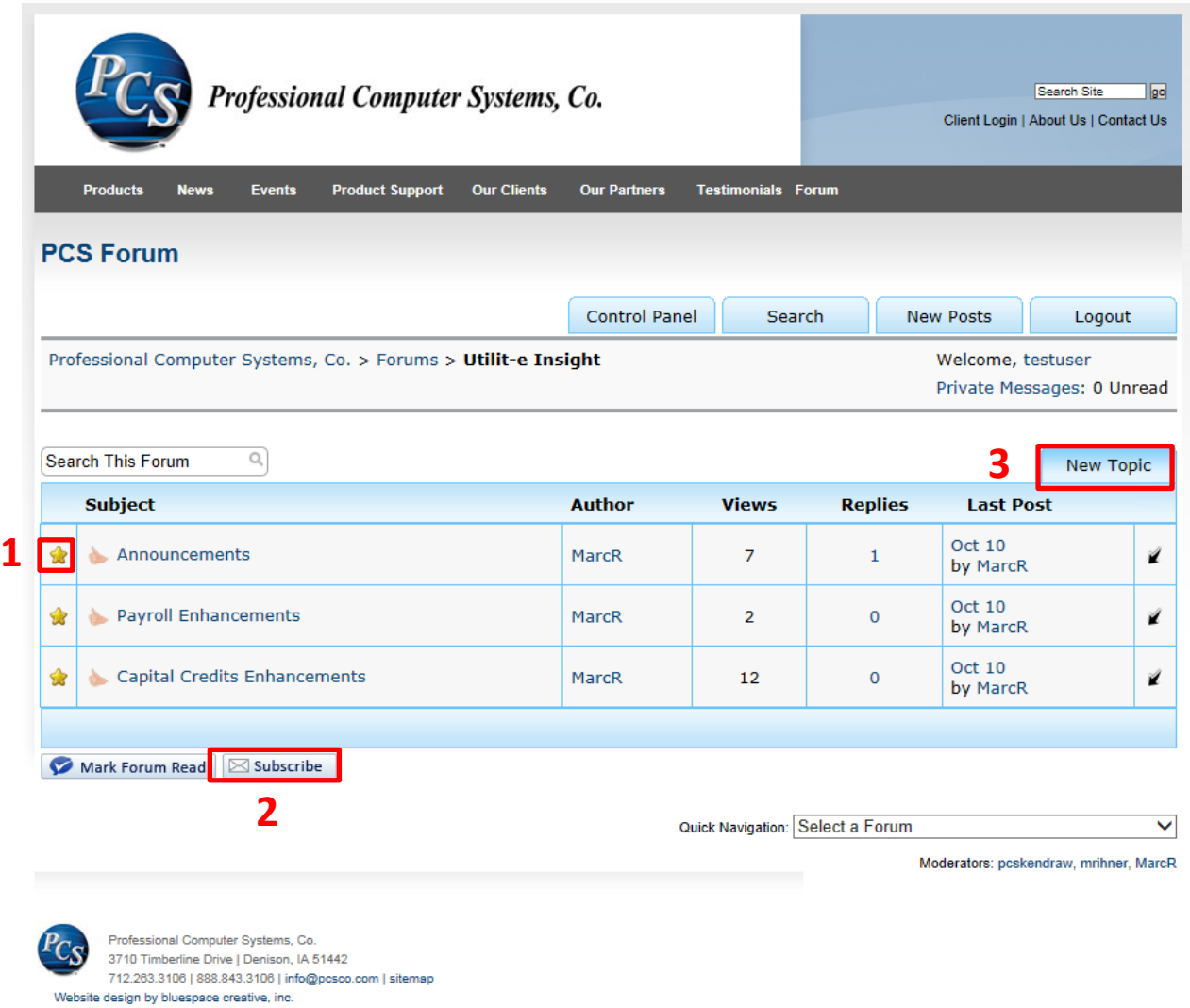

## <span id="page-4-0"></span>**Individual Forum**

- 1. To the left of each subject you can see a gold star. This means that hasn't been read yet.
- 2. If you would like to subscribe to all of the individual forum's updates, click on the subscribe button. You can choose how frequently you would like to receive emails and updates.
- 3. To post a new topic at this level, click the new topic button. You will be taken to the following screen.

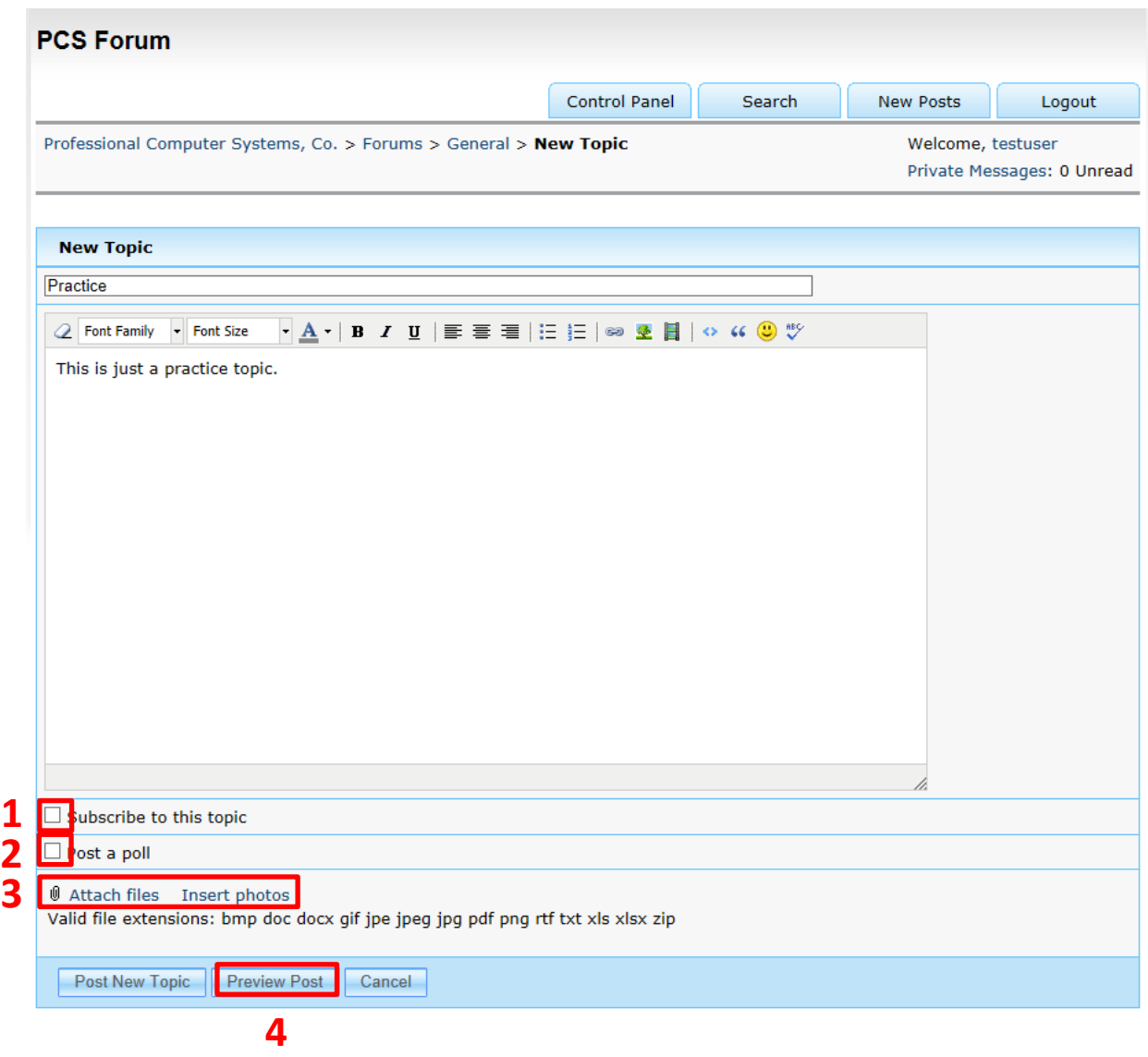

## <span id="page-5-0"></span>**New Topics:**

It is fairly simple to post a new topic. Just fill in the title, add some text, and hit post.

- 1. If you would like to be updated by email when someone responds to your topic, you can check the subscribe box below the body text.
- 2. If you would like to do a quick poll of what views think, you can post a poll. Which is explained on the following page.
- 3. You also have the option to include photos, or attach additional files to a new topic. When you click on the link it will bring up a browser for you to find and attach the file.
- 4. You can preview what your post will look like before you post.

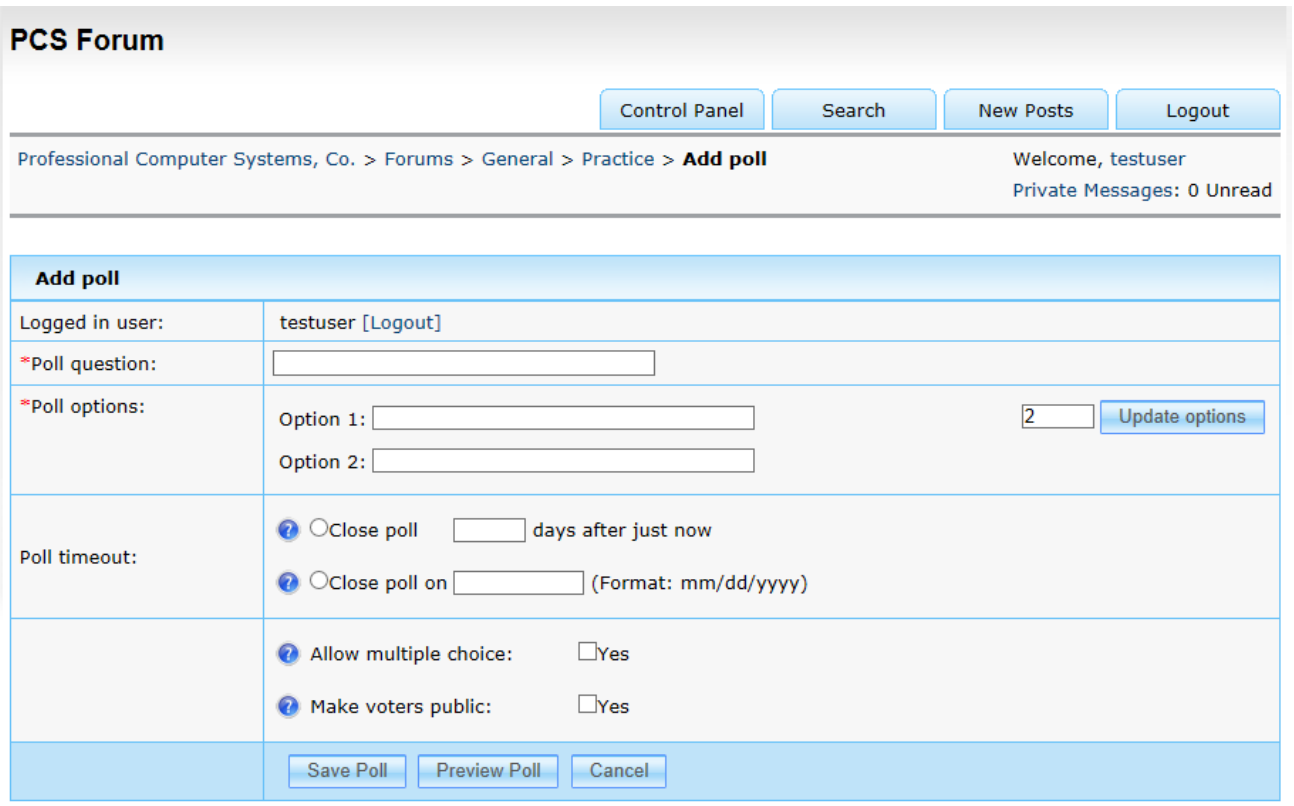

## <span id="page-6-0"></span>**Poll:**

A poll allows you to quickly ask the other users a question. It will compile answers for everyone to see instead of sorting through multiple replies.

You can make a poll while creating a new topic or after posting a new topic.

After you post a topic, you can click on the topic tools button and add a post (as shown below).

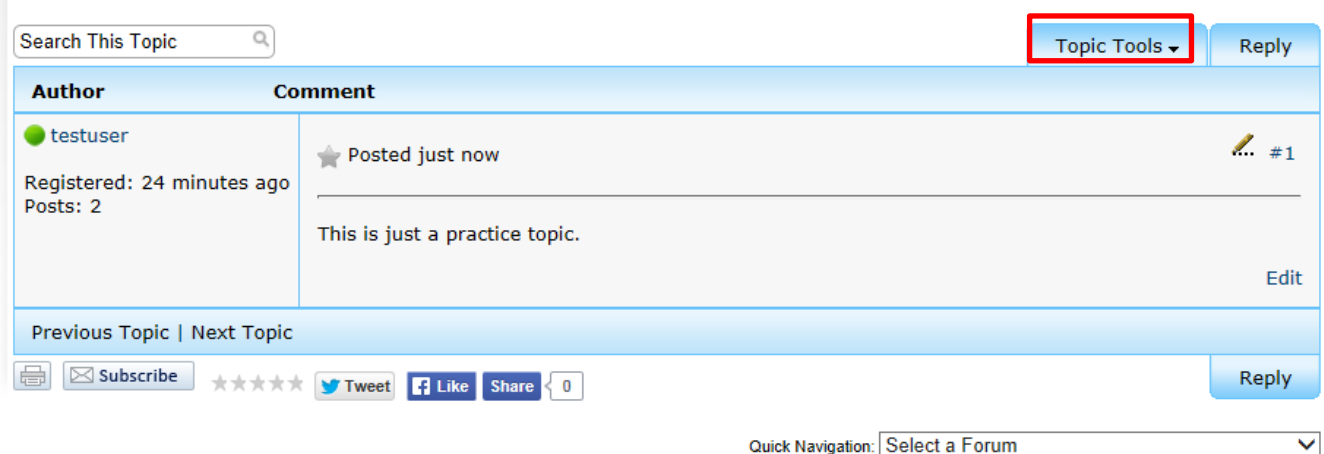

# <span id="page-7-0"></span>**Replies:**

There are a few ways to reply to a topic. You can reply to a whole topic, or reply to individual comment.

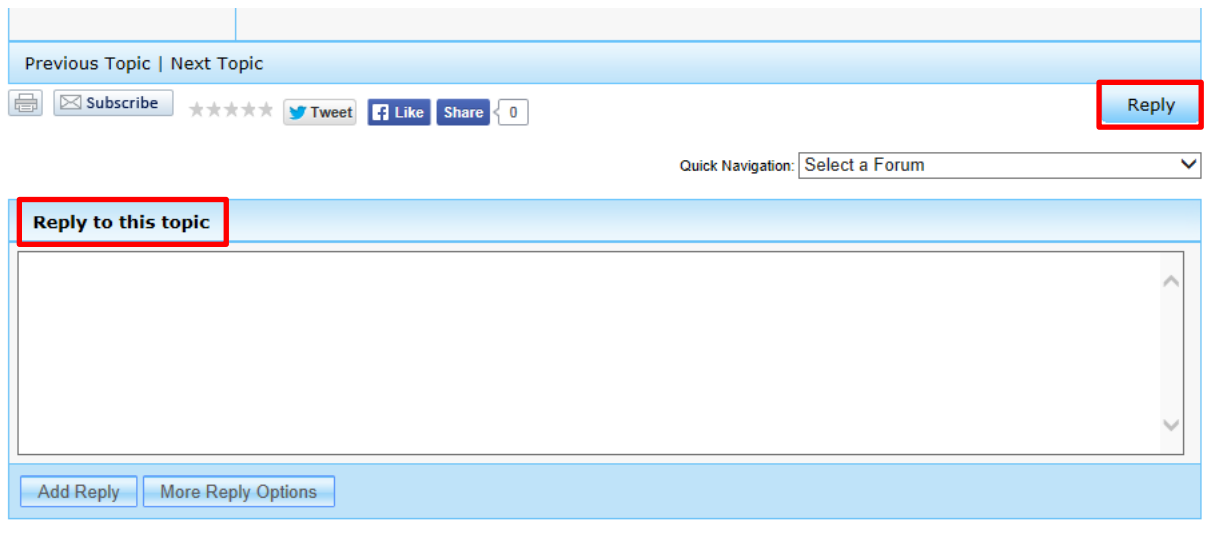

### <span id="page-7-1"></span>**Reply to whole topic:**

You can click the reply button which will take you to the screen below, or reply in the box shown above.

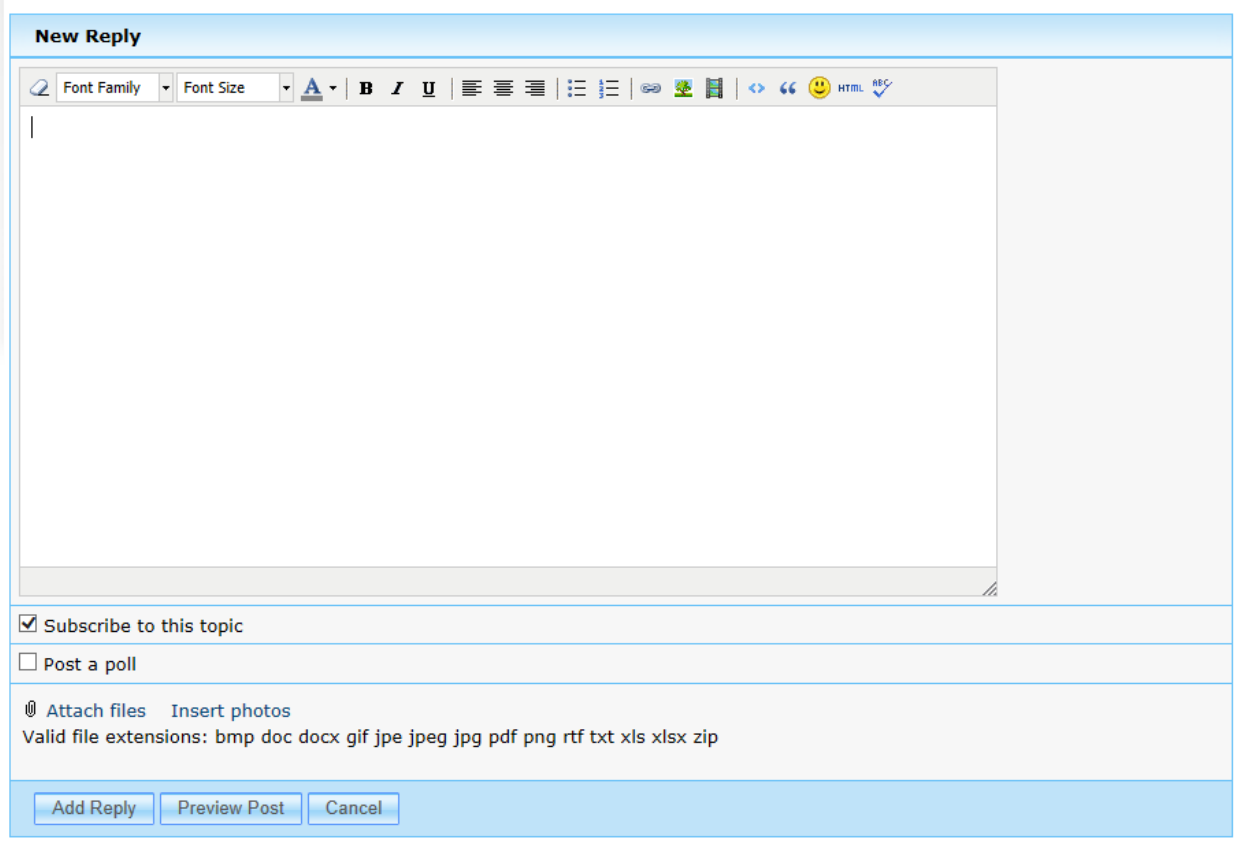

# **Reply to individual: Public**

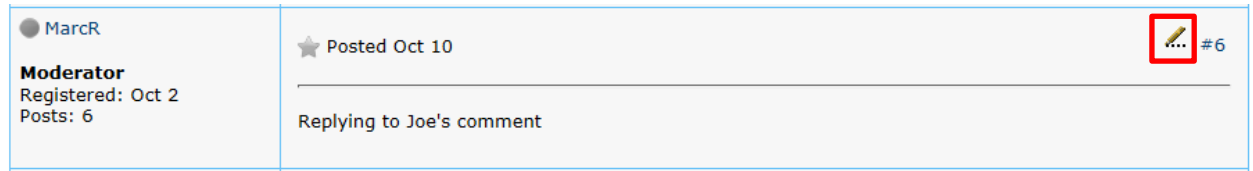

The image above is an example of a typical reply.

To respond to a particular comment you can click the pencil icon in the upper right of their message.

A message box will appear with some text already filled in. Add your message below the text, and hit post. Your message will look like the following image.

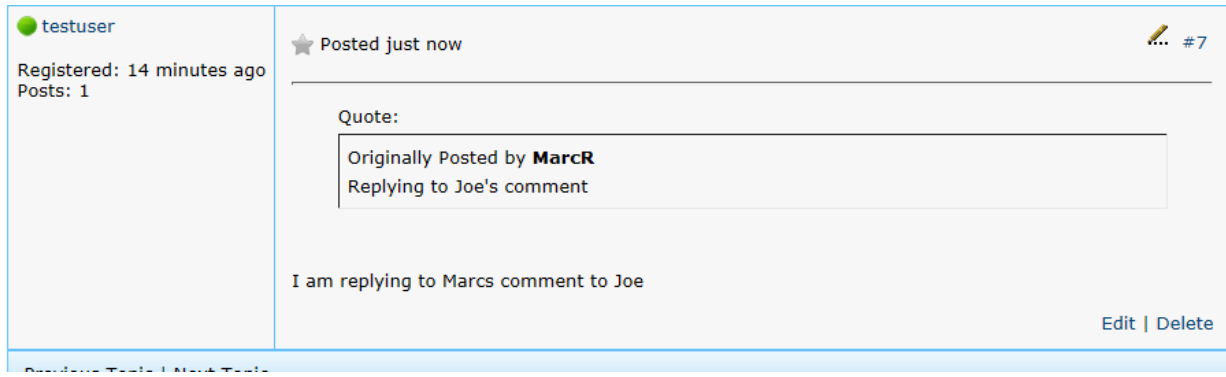

# <span id="page-9-0"></span>**Private Messages: Email or PM**

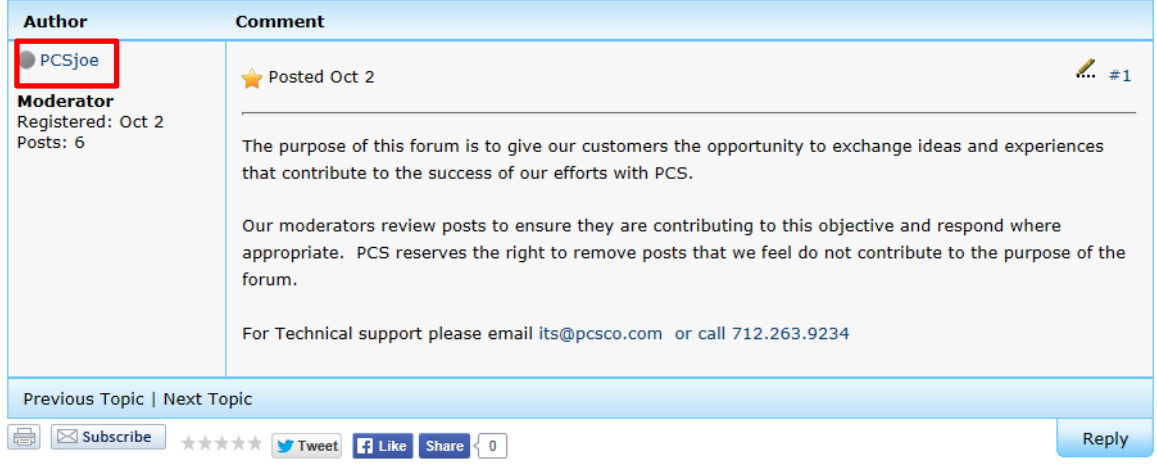

There are a few ways to privately message an individual.

The following box will appear if you hover of an individual's name. There is an option to send them a message.

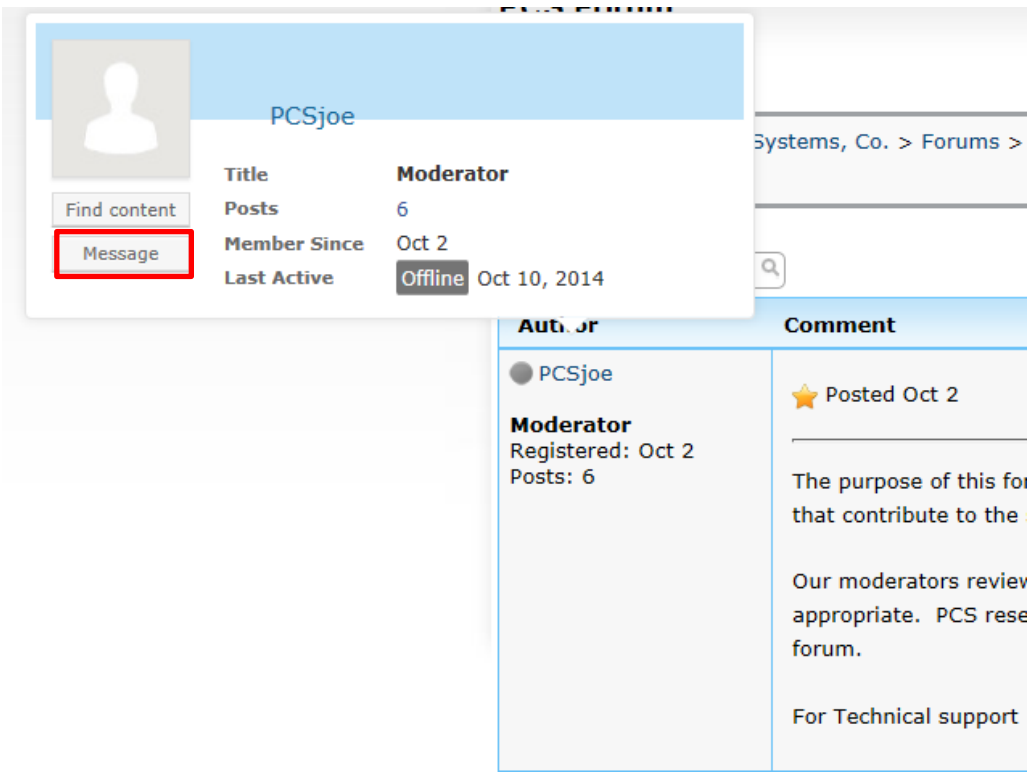

If you instead click on the individual's name you will be taken to their profile.

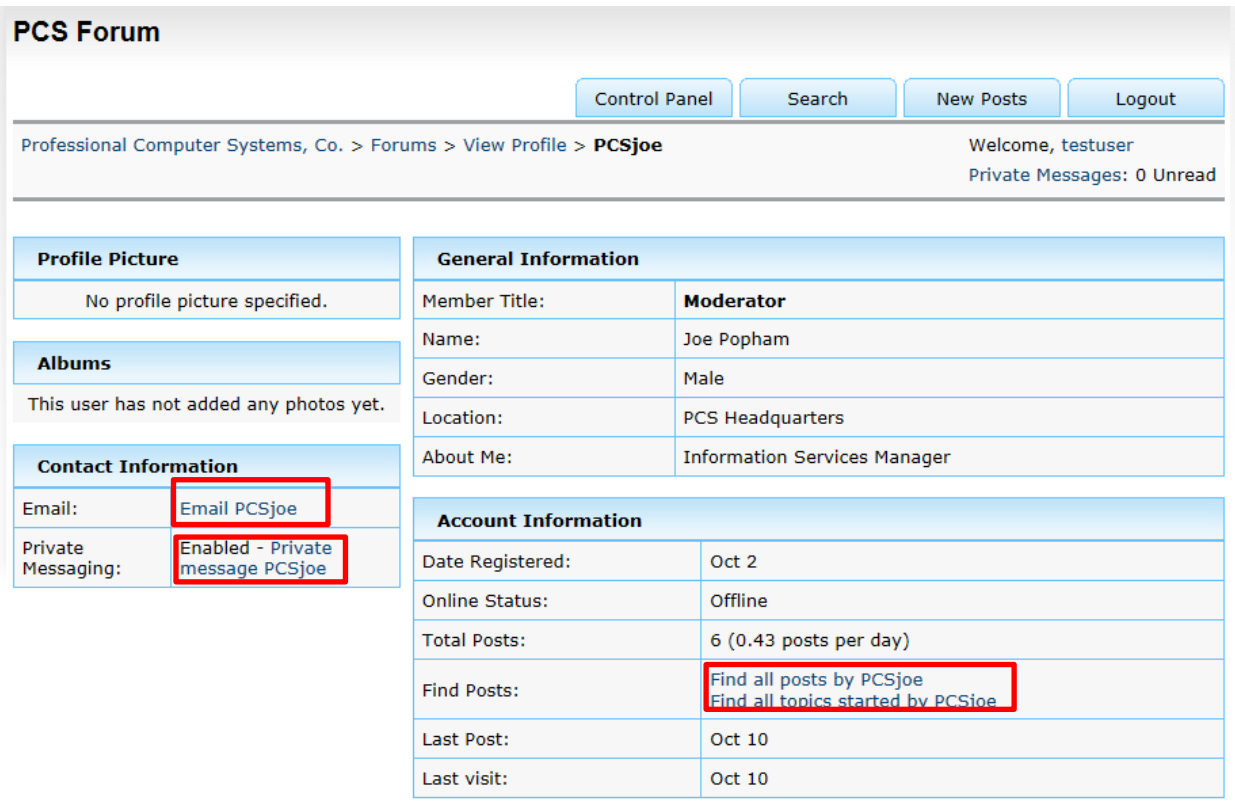

#### <span id="page-10-0"></span>**Profile**

Here is an example of an individual's profile.

On the left under contact information you have the option to email or private message.

You can also view all posts or topics by an individual.

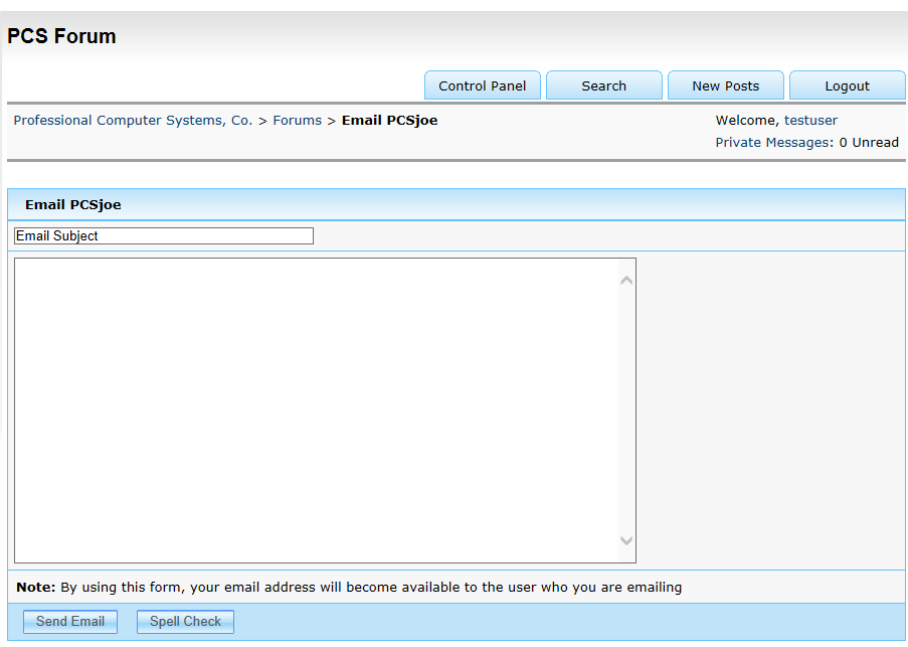

## <span id="page-11-0"></span>**E-mail**

Here is what the email option looks like.

By using the email option, your email will be shared with the other user. Email doesn't have as many options as private message. You are only given space to type your message to a single individual.

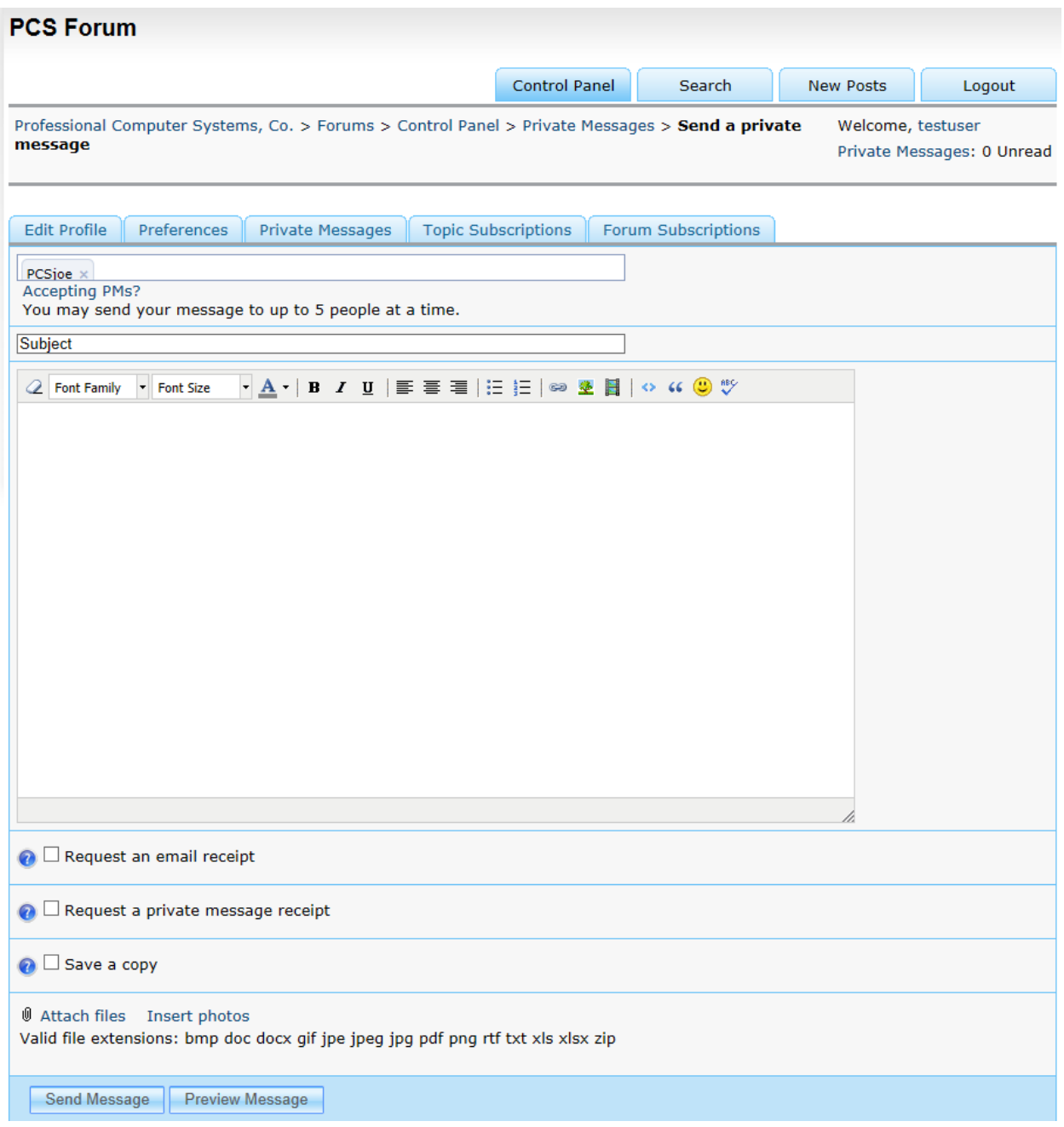

### <span id="page-12-0"></span>**Private Message**

This is what a private message looks like.

Private message gives you more options than email. You can send it to multiple people, up to 5. You can request an email receipt, or private message receipt. You can also attach files and photos.